# **A Student's Guide to Using Meditrek**

To quickly search this document for key words, use the keyboard shortcut Ctrl+F.

# **About Meditrek**

Meditrek is Loyola's practicum application system for students preparing to take their practicum courses. With Meditrek, students are able to:

- Start an application and save a draft to return to later.
- Check the status of their application and review information submitted at any time.
- Receive email notifications of when the status of their application changes in real-time.
- Upload practicum documents to one convenient repository.
- Quickly review what they have already submitted and what they still need to do.

### **Accessing Meditrek**

The semester prior to your first practicum course, you will receive a welcome email to your Loyola email address from Meditrek. This will contain your login information. Please be sure to check your spam folder if it is not in your man inbox.

If, after checking all possible folders, you are unable to locate your login details, please contact Elizabeth Wadsworth at [ejwadswo@loyno.edu](mailto:ejwadswo@loyno.edu) for assistance.

### **Starting an Application**

Students will start a new application by selecting the target course and semester from the drop down menu and hitting "Start New". Course and semester must be a valid combination and should follow the student's progression plan. Example:

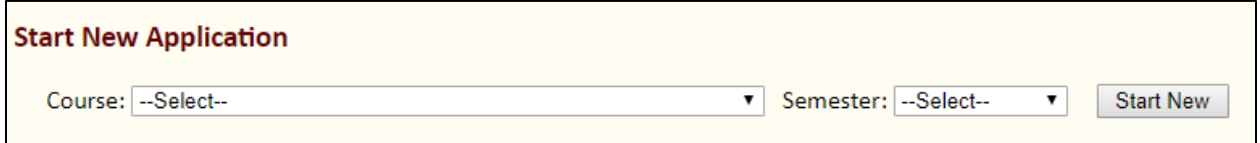

#### **Students are not limited to a single application and can start as many applications as necessary.**

Each course, semester, practicum site, and preceptor combination must be submitted as a separate application. For example, if you have two preceptors at the same practicum site during the same course and semester, you will need two separate practicum applications.

#### **Students cannot start an application for a semester which is currently in progress.**

If you need this type of assistance, and have received approval from your faculty, please contact Kacey Mills at **kmmills@loyno.edu**.

## **The Application Checklist**

Once you have started an application, you will be taken to the main Practicum Application Checklist. This entire checklist must be completed in order for you to be able to submit the application. The items can be completed in any order, though deadlines are provided for each item. The entire application must be approved in order for you to be registered in the target practicum course.

The documents required to complete the application can all be found on the **School of Nursing** [Resources webpage](http://cnh.loyno.edu/nursing/resources) under the **Practicum Resources** header.

#### **Application Deadlines can be found at the top of your application checklist page.**

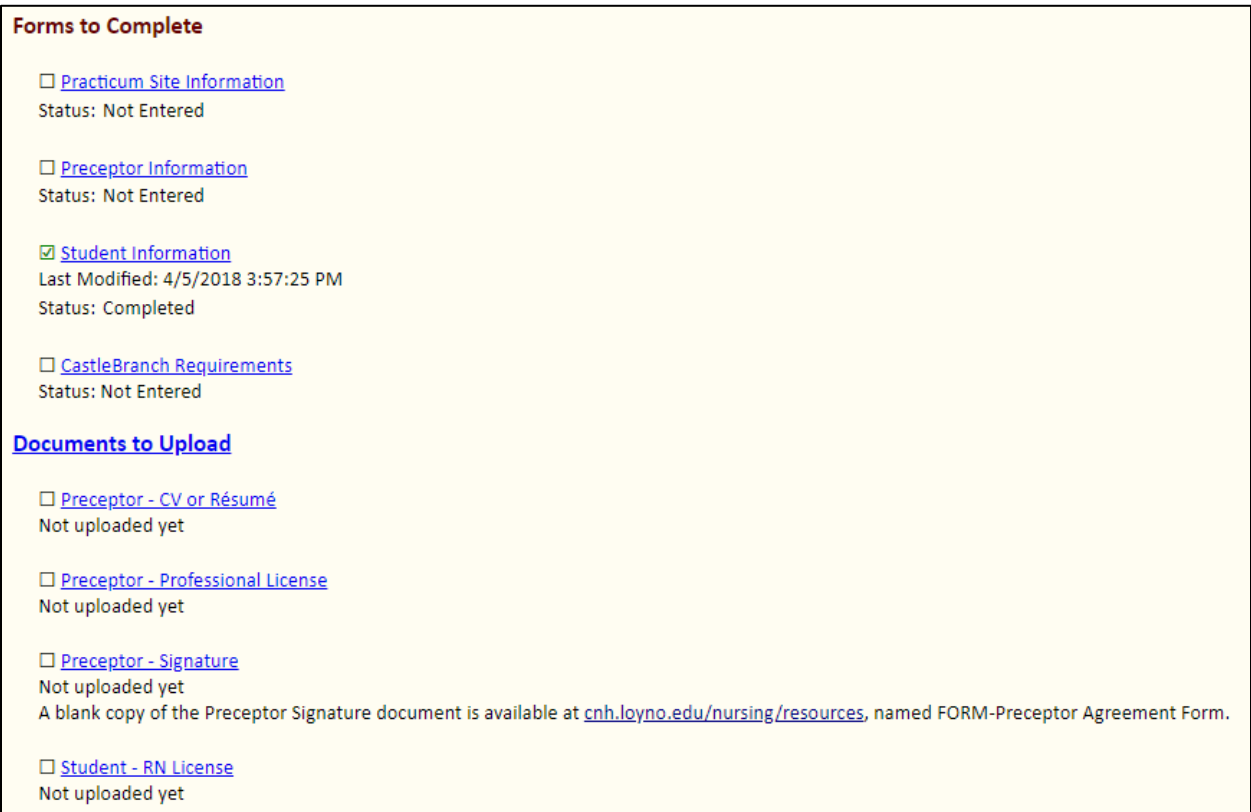

### **Practicum Site Information**

The first item to complete is the practicum site information page. Clicking on this item will bring up a popup titled "Affiliation Agreements"- **please read this popup thoroughly, as this contains all instructions needed for submitting an affiliation agreement once you have entered your practicum site**. Incorrectly submitted sites will cause delays in processing. These instructions are also available on the School of Nursing resources webpag[e here.](http://cnh.loyno.edu/sites/default/files/file_attach/Guide%20to%20Submitting%20an%20Affiliation%20Agreement.pdf)

By default, choosing a state from the first drop down menu will select "Enter a new site". Before clicking Submit, be sure to check that your chosen practicum site is not already present in the database.

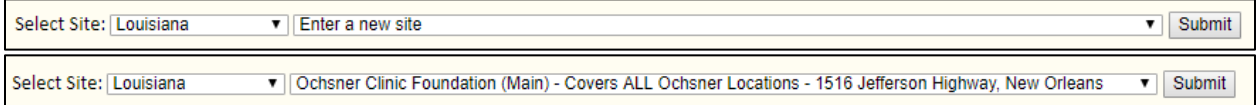

**If your site already has a database entry, clicking submit will automatically fill out the practicum site information form for you**. **Do not create duplicate practicum sites, as they will need to be reassigned and deleted.**

**QUESTION: My organization is in Meditrek, but the address is different from the physical location where I will be doing my practicum. How should I submit this?** First, make sure that it is indeed the same organization. Once confirmed, submit your application using the current entry. On the next page, there will be a section where you can enter notes from your discussions with the proposed practicum facility. Enter the alternate address in this text box.

Review the Practicum Site Information page as well as the page linked under the site's name titled "**View Affiliation Agreement Information Page**". Some sites have additional requirements or restrictions. If this applies to your site, they will be listed on the AA Information page along with instructions for completing additional requirements.

**If necessary, you may change your site selection at any time prior to submitting the completed application by clicking "Change site selection".**

Change site selection | Warning: this will abandon any edits you have made

### **Proposed Practicum Facility**

Ochsner Clinic Foundation (Main) - Covers ALL Ochsner Locations View Affiliation Agreement Information Page &

If your site has never been proposed as a practicum facility, you will need to fill out the name of the practicum site, address, contact information, etc. yourself. Once submitted, it will then become available on the main drop down menu for all students to select.

### **Question: What if my practicum site has had an affiliation agreement in the past, but it is now expired? OR what if the current agreement will expire during my practicum semester?**

We will need to renew the affiliation agreement. In this case, please contact BOTH your facility and Kacey Mills at **kmmills@loyno.edu** as soon as possible. If your site is able to sign a new standard Loyola affiliation agreement form, the new form may submitted by email. Do not submit an AA by email unless it is a renewal, as it will not be accepted.

Once you have completely filled out the practicum site application form, you are ready to click Save Final at the end of the page. This will check off the box under Forms to Complete and mark its status as Completed.

Questions about the appropriateness of a certain practicum site (related to the type of clinical experiences, number of patients, etc.) should be directed to **your faculty advisor**. Please contact your program's administrative assistant if you are uncertain who this is.

If you have questions about completing this item in Meditrek, please contact Kacey Mills at [kmmills@loyno.edu.](mailto:kmmills@loyno.edu)

### **EXTRA: Upload Standard Affiliation Agreement**

If your practicum site is signing the Loyola affiliation agreement, a new requirement will appear on the checklist under Documents to Upload, titled Site – Affiliation Agreement. This will bring you to a page with guidelines on submitting the Loyola affiliation agreement.

**Reminder:** Please read the instructions for submitting an affiliation agreement, as not all types of AAs can be submitted to Meditrek. If your site is using an outside agreement, this section should not appear. If it does, your site has been submitted incorrectly.

### **WARNING: DOCUMENTS SUBMITTED HERE WILL BECOME PUBLIC BY DEFAULT. DO NOT SUBMIT ANYTHING CONTAINING PERSONAL INFORMATION. ONLY THE SIGNED LOYOLA STANDARD AFFILIATION AGREEMENT SHOULD BE UPLOADED HERE. OTHER PRACTICUM DOCUMENTS SHOULD BE UPLOADED TO THE APPROPRIATE SECTIONS.**

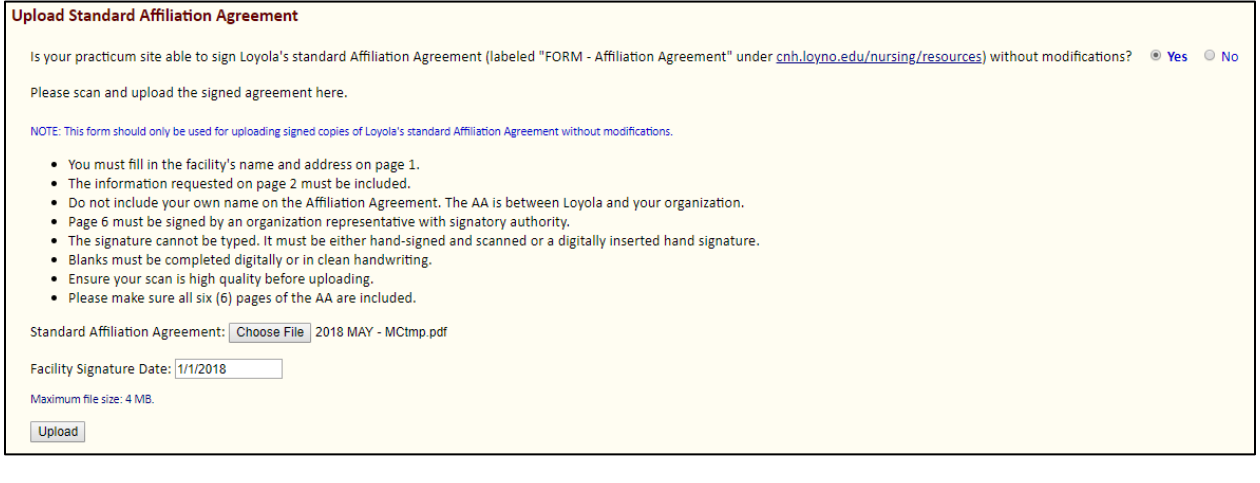

If you have any questions about submitting an affiliation agreement, contact Kacey Mills at [kmmills@loyno.edu.](mailto:kmmills@loyno.edu)

## **Preceptor Information**

On this page, you will be required to enter your preceptor's name, position, credentials, and other information. Again, only one preceptor may be added to this page. If a second preceptor is needed, you will need to start a second application.

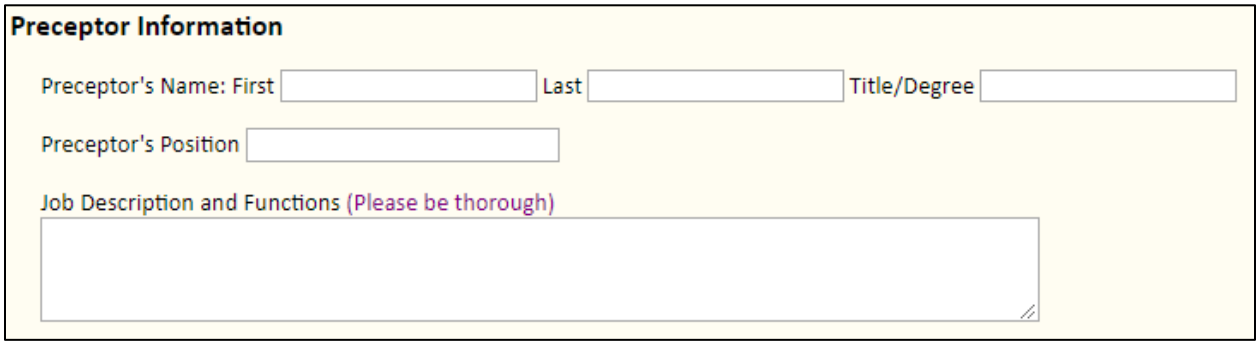

Once all of your preceptor's information has been entered, click Save Final. This will bring you back to the main page of the application checklist. You will see that the Preceptor Information component is checked off and the status is Completed.

# **Student Information**

This page contains your own information. Some information will be filled in automatically, but other information will need to be entered. Once completed, this information will automatically be added to future applications.

Fill out the information requested and/or review the completed form. Then, save final. This will check off Student Information on your checklist and mark the status as Completed.

# **CastleBranch Requirements**

CastleBranch requirements are completed through the main CastleBranch website. You should have already received information on accessing and using CastleBranch to submit your immunization documentation and to complete a background check & drug test.

On this page in Meditrek, you will simply tick the checkbox stating that you understand what must be completed, enter your password, and click submit. This will take you back to the main checklist and mark this section as Completed. Nothing else needs to be done through Meditrek itself.

### **Documents to Upload**

Documents that you upload to Meditrek are all stored in your personal online file bank. Once a document has been uploaded to Meditrek, it can be easily accessed in the future. For example, if you take a practicum course during your first semester and are with the same preceptor during your second semester, you will have already uploaded your preceptor's professional license. Therefore, when filling out the second semester's application, it would already be available from the drop down menu

**STEP ONE:** To upload a document, you will need to click on Choose File, then browse your computer until you have found the correct file. It is recommended to add a description so that it can be easily found later.

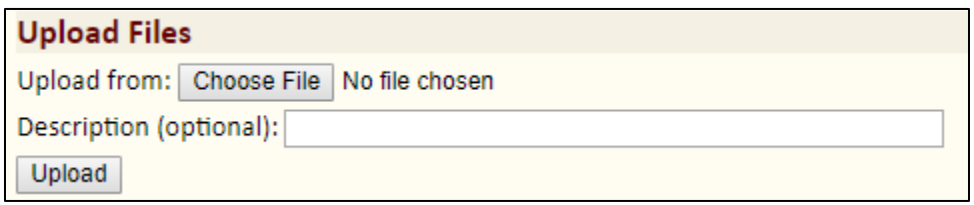

**STEP TWO:** After the document is uploaded, you will then choose which checklist item you want to assign a file to.

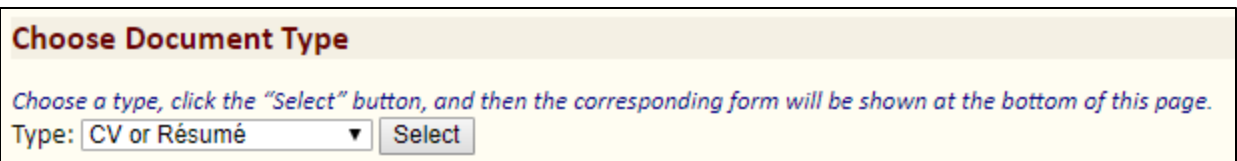

**STEP THREE:** Finally, you will need to select which of your uploaded files you want to submit as that checklist item, as well as the application you are submitting it to. Additional information may be needed depending on the item being submitted.

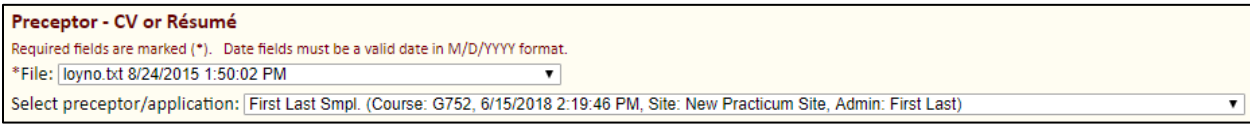

The documents needed are fairly self-explanatory, but a detailed description of each requirement can be found on the following page.

### **Required Documents:**

#### **Site – Affiliation Agreement:**

Covered earlier in this guide. See page 5 for more information.

#### **Preceptor – CV or Résumé:**

Upload a copy of your preceptor's CV or résumé.

#### **Preceptor – Professional License:**

Upload a screenshot your preceptor's license verification showing all available information. This can be found using [Nursys](https://www.nursys.com/) or on the Board of Nursing's website by searching for your preceptor's license number.

Snapshots of physical licenses will not be accepted.

#### **Preceptor – Signature:**

Upload a signed copy of the Preceptor Agreement Form, which can be downloaded from the [School of Nursing resources webpage](http://cnh.loyno.edu/nursing/resources) under Practicum Resources, titled: **FORM – Preceptor Agreement Form**.

### **Student – RN License:**

Upload a screenshot your license verification showing all available information. This can be found using [Nursys](https://www.nursys.com/) or on the Board of Nursing's website by searching for your license number. Snapshots of physical licenses will not be accepted.

# **Submit Application**

Once all application components have been completed and each item has been checked off, returning to the main Practicum Application Checklist will display a popup titled "Submit Application". You will need to tick the checkbox, enter your password, and hit submit. This will enter your application into the system and alert us that you have fully prepared all information for review.

### **!! YOU MUST SUBMIT YOUR APPLICATION BEFORE WE CAN REVIEW IT !!**

Applications can and should be submitted even if your affiliation agreement is not yet valid, as the application is only a proposal. We cannot approve your application until it has been submitted. Incomplete applications and applications that have been completed but have not been submitted will not be reviewed. Failure to submit an application, even if all information has been entered, may cause delays in processing.

## **After Application Submission**

Submitting your application will add the following text to the top of your application:

The status of this application is: Submitted

You will also notice that the appearance of your application has changed slightly. Notably, you should now see a new section titled Affiliation Agreement Information.

> ☑ Affiliation Agreement Information Last Modified: 6/15/2018 4:15:03 PM **Status: Submitted**

#### **Affiliation Agreement Tracking:**

If necessary, this is where the current status of the affiliation agreement can be reviewed. Clicking the blue question mark next to "Current Status of AA" will display more information on each status, including an estimate of time that may be spent in each stage and who to contact at each step in case it has taken longer than expected.

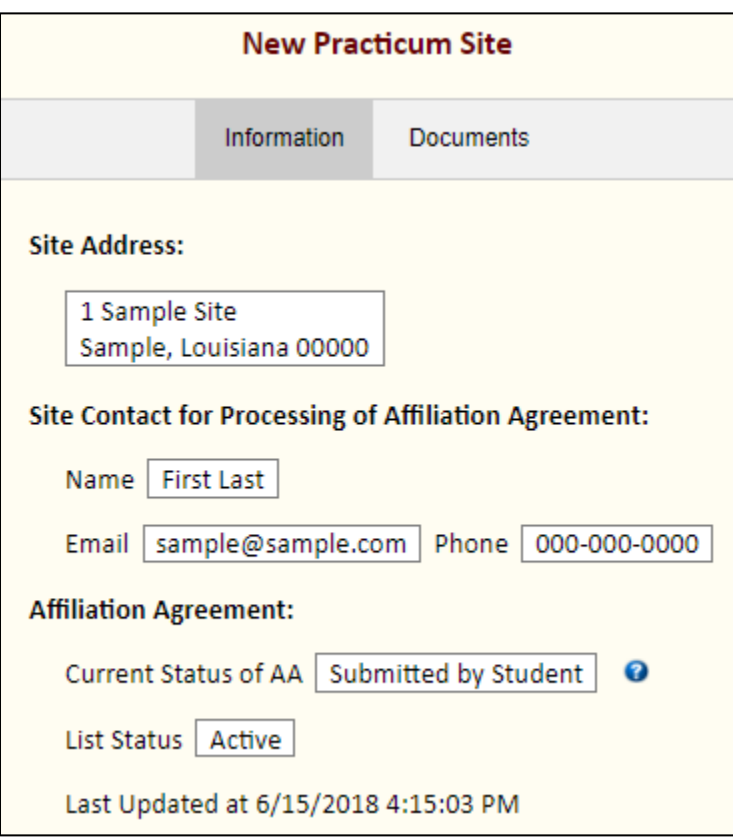

### **Approval:**

Each of the components of your application will be reviewed individually by a School of Nursing team member. If there are no issues, your application will be approved. The text at the top of your application checklist will then display as below:

The status of this application is: Approved

If there are any issues, you will receive an email detailing which items must be addressed before your application can be approved. You will then be able to go back into your application and edit information as needed.

#### **Registration:**

Once your application has been approved, congratulations! You will be registered for practicum once the registration period begins. Dates of registration for the University can be found here:

**[Academic Calendar](http://academicaffairs.loyno.edu/records/academic-calendars)**